## **Oracle Process Integration Pack for Oracle Utilities Field Work**

<span id="page-0-0"></span>Install Guide Release 12.2 **E64090-03**

Updated May 2017

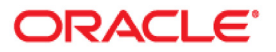

Oracle Process Integration Pack for Oracle Utilities Field Work, Release 12.2 Install Guide

Copyright ©2009, 2017 Oracle and/or its affiliates. All rights reserved.

This software and related documentation are provided under a license agreement containing restrictions on use and disclosure and are protected by intellectual property laws. Except as expressly permitted in your license agreement or allowed by law, you may not use, copy, reproduce, translate, broadcast, modify, license, transmit, distribute, exhibit, perform, publish, or display any part, in any form, or by any means. Reverse engineering, disassembly, or decompilation of this software, unless required by law for interoperability, is prohibited.

The information contained herein is subject to change without notice and is not warranted to be error-free. If you find any errors, please report them to us in writing.

If this is software or related documentation that is delivered to the U.S. Government or anyone licensing it on behalf of the U.S. Government, then the following notice is applicable:

U.S. GOVERNMENT END USERS: Oracle programs, including any operating system, integrated software, any programs installed on the hardware, and/or documentation, delivered to U.S. Government end users are "commercial computer software" pursuant to the applicable Federal Acquisition Regulation and agencyspecific supplemental regulations. As such, use, duplication, disclosure, modification, and adaptation of the programs, including any operating system, integrated software, any programs installed on the hardware, and/ or documentation, shall be subject to license terms and license restrictions applicable to the programs. No other rights are granted to the U.S. Government.

This software or hardware is developed for general use in a variety of information management applications. It is not developed or intended for use in any inherently dangerous applications, including applications that may create a risk of personal injury. If you use this software or hardware in dangerous applications, then you shall be responsible to take all appropriate fail-safe, backup, redundancy, and other measures to ensure its safe use. Oracle Corporation and its affiliates disclaim any liability for any damages caused by use of this software or hardware in dangerous applications.

Oracle and Java are registered trademarks of Oracle and/or its affiliates. Other names may be trademarks of their respective owners.

Intel and Intel Xeon are trademarks or registered trademarks of Intel Corporation. All SPARC trademarks are used under license and are trademarks or registered trademarks of SPARC International, Inc. AMD, Opteron, the AMD logo, and the AMD Opteron logo are trademarks or registered trademarks of Advanced Micro Devices. UNIX is a registered trademark of The Open Group.

This software or hardware and documentation may provide access to or information about content, products, and services from third parties. Oracle Corporation and its affiliates are not responsible for and expressly disclaim all warranties of any kind with respect to third-party content, products, and services unless otherwise set forth in an applicable agreement between you and Oracle. Oracle Corporation and its affiliates will not be responsible for any loss, costs, or damages incurred due to your access to or use of third-party content, products, or services, except as set forth in an applicable agreement between you and Oracle.

# **Contents**

## **Install Guide**

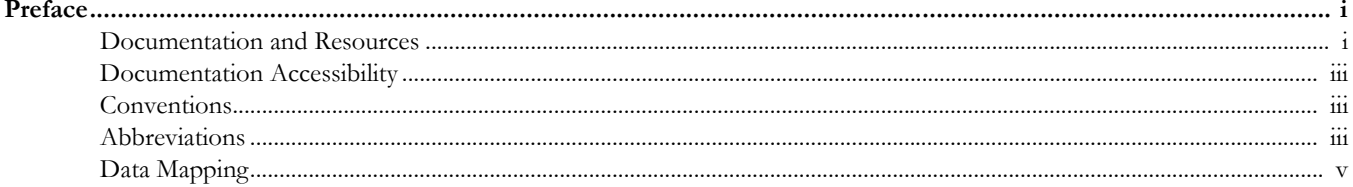

## **Chapter 1**

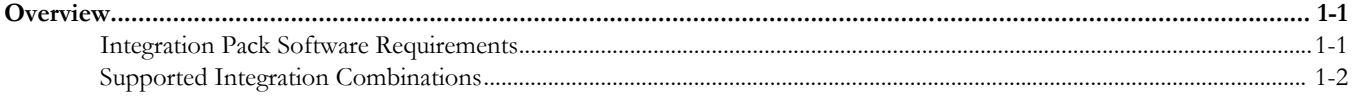

# **Chapter 2**<br>Installation ...

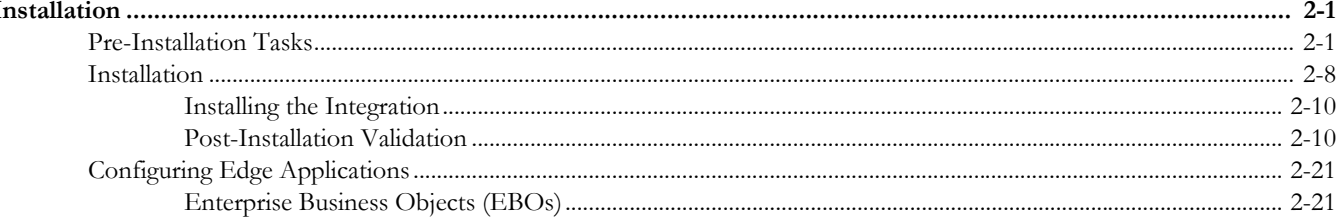

## **Chapter 3**

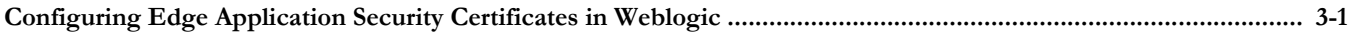

## **Chapter 4**

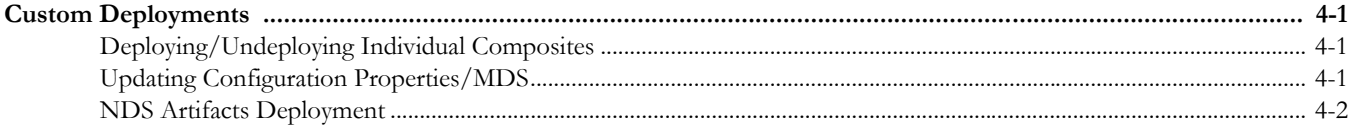

## **Chapter 5**

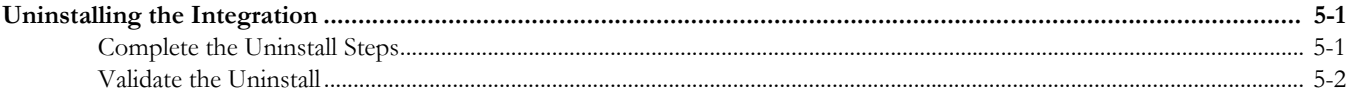

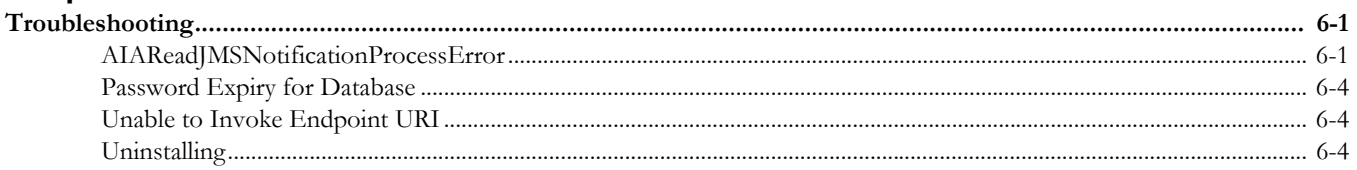

## **Preface**

<span id="page-4-0"></span>This document is intended for anyone implementing the Oracle Process Integration Pack for Oracle Utilities Field Work.

## <span id="page-4-2"></span><span id="page-4-1"></span>**Documentation and Resources**

For more information regarding this integration, foundation technology and the edge applications, refer to the following documents:

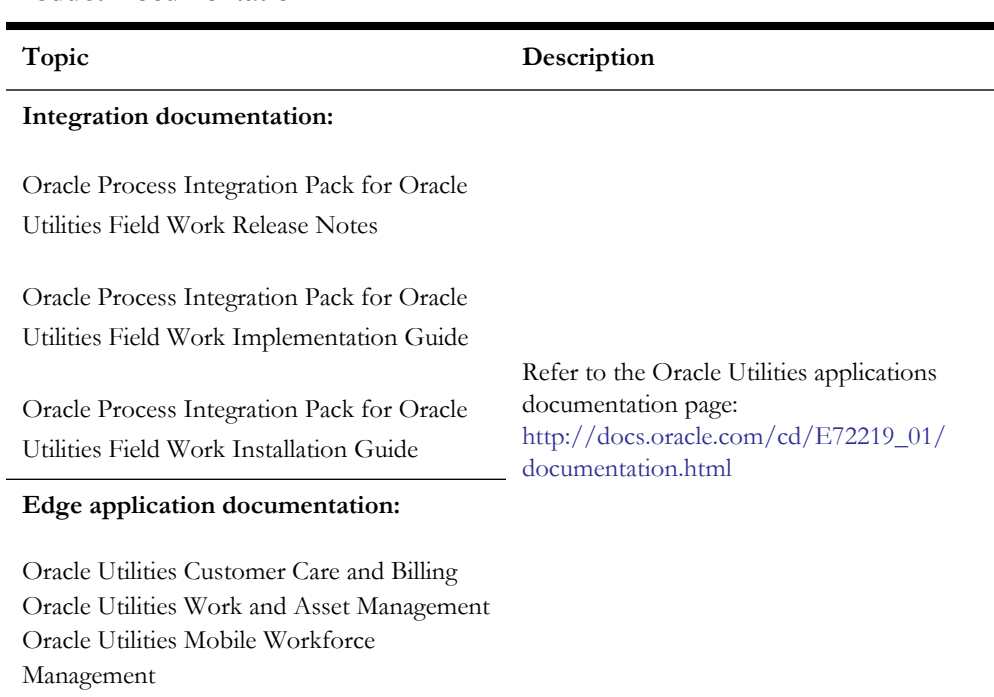

### **Product Documentation**

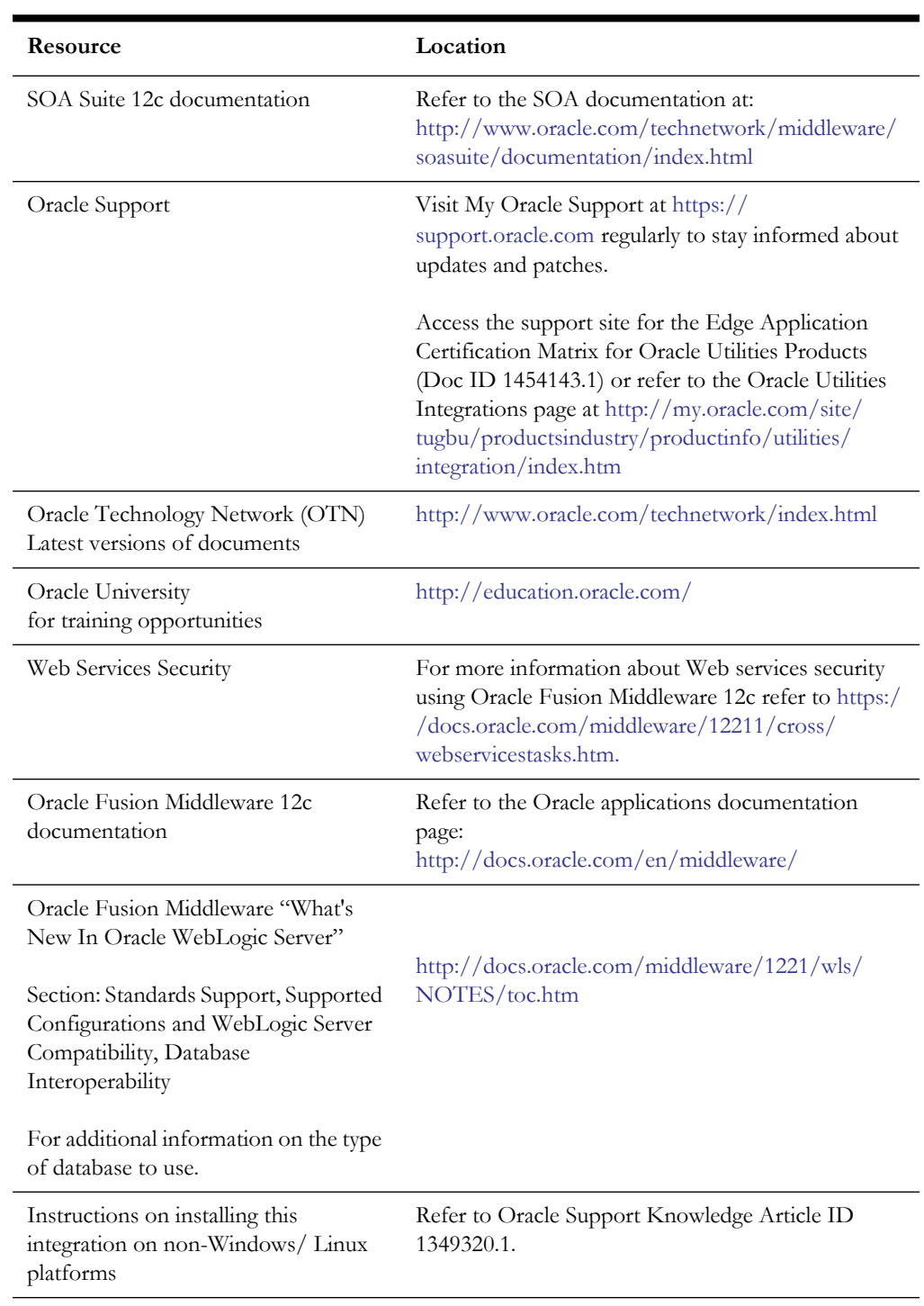

## **Additional Documentation**

## <span id="page-6-0"></span>**Documentation Accessibility**

For information about Oracle's commitment to accessibility, visit the Oracle Accessibility Program website at http://www.oracle.com/pls/topic/lookup?ctx=acc&id=docacc.

### **Access to Oracle Support**

Oracle customers have access to electronic support for the hearing impaired. Visit: http://www.oracle.com/pls/topic/lookup?ctx=acc&id=info or http:// www.oracle.com/pls/topic/lookup?ctx=acc&id=trs

## <span id="page-6-1"></span>**Conventions**

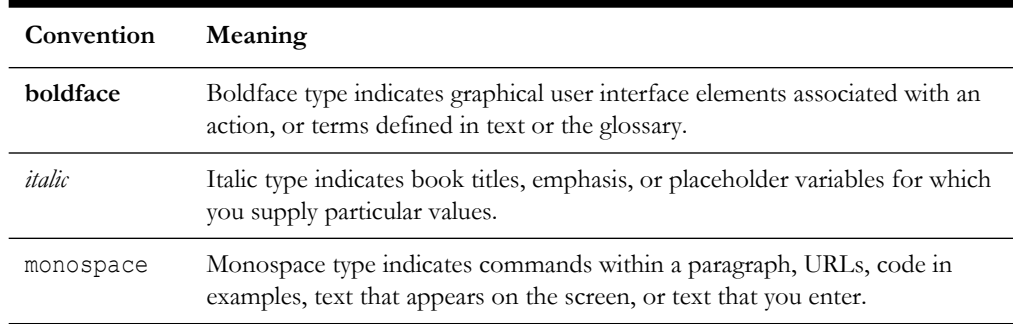

The following text conventions are used in this document:

## <span id="page-6-2"></span>**Abbreviations**

The following terms and acronyms are used in documentation related to this media pack.

### **Applications**

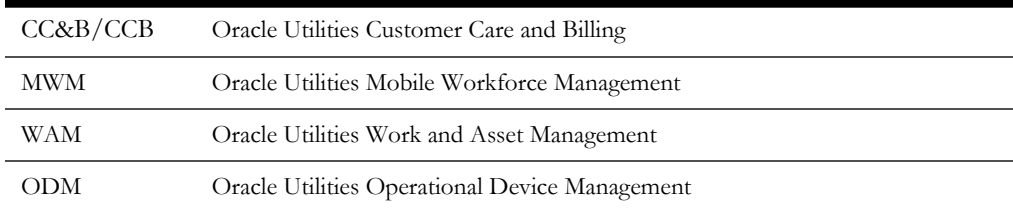

#### **Terms for Orders by Edge Application**

Orders are referred to in different terms in each of the applications involved in this integrated product. In each of these systems, an order translates to:

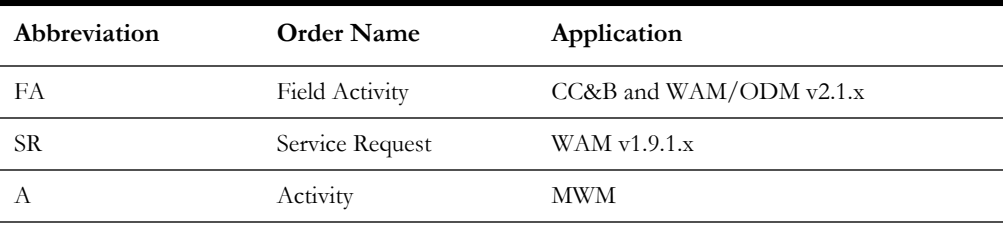

#### **General Terms**

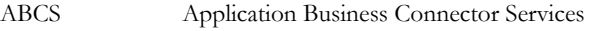

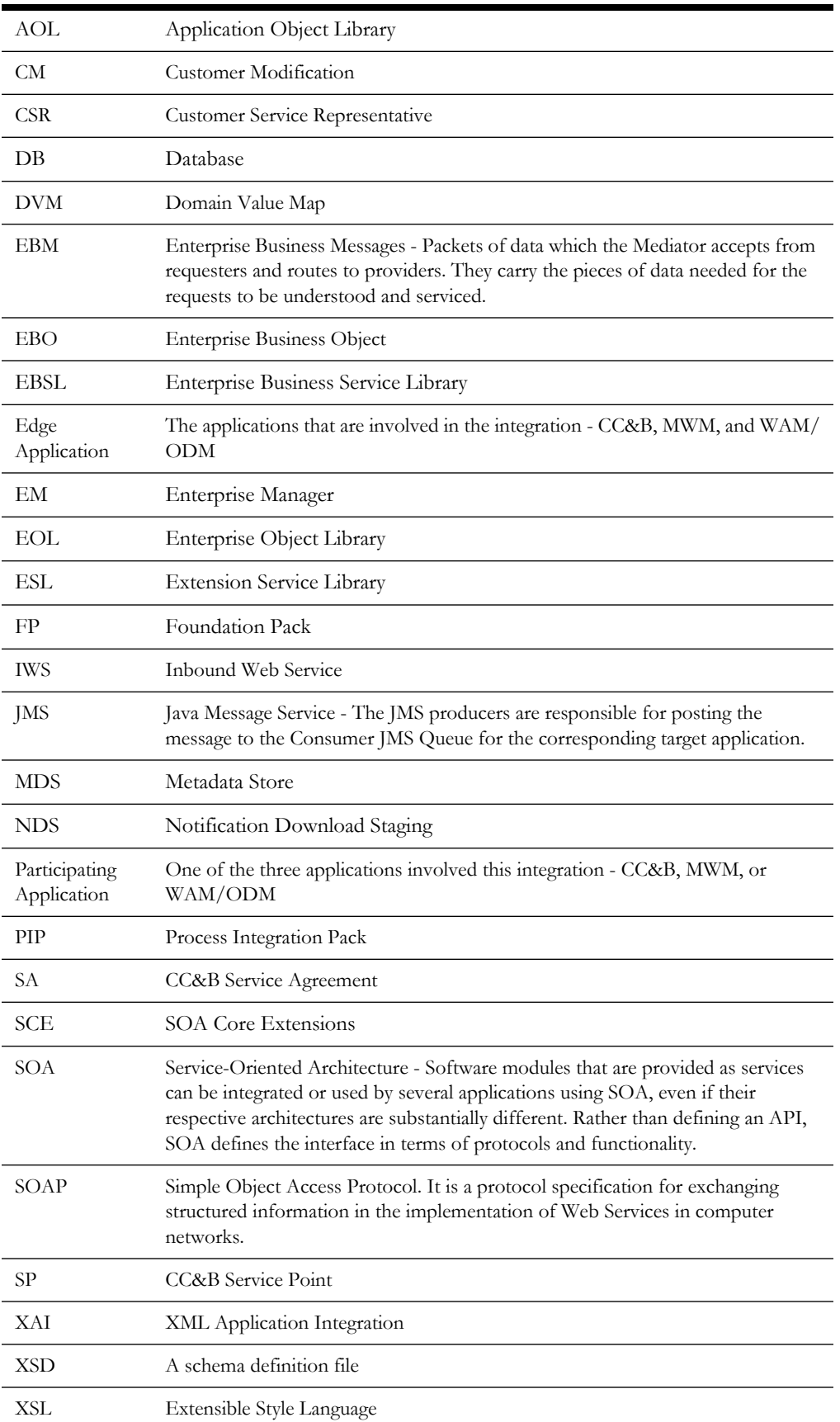

## <span id="page-8-0"></span>**Data Mapping**

Data mapping information for each integration point is provided in Excel spreadsheet format. Please refer to the .zip file included in the documentation package.

## **Overview**

<span id="page-9-1"></span><span id="page-9-0"></span>This section describes the settings and requirements for a successful installation of the Oracle Process Integration Pack for Oracle Utilities Field Work including:

- [Integration Pack Software Requirements](#page-9-2)
- [Supported Integration Combinations](#page-10-0)

## <span id="page-9-2"></span>**Integration Pack Software Requirements**

The following software and applications must be installed and configured before installing the integration pack.

## **Participating Applications**

- Oracle Utilities Customer Care and Billing (CC&B) v2.3.1.x or v2.4.0.3 or v2.5.0.x
- Oracle Utilities Mobile Workforce Management (MWM) v2.2.x or v2.3.x
- Oracle Utilities Work and Asset Management (WAM) v2.1.x or v1.9.1.2.4.

## **Oracle SOA/Weblogic Server**

• WebLogic Server v12.2.1.0.0 and Oracle SOA Suite 12.2.1

Note: SOA Core extensions are not part of SOA Suite 12.2.1 by default. You must upgrade the domain as shown in subsequent steps in this guide.

**Note**: Refer to the Oracle Utilities product Certification Matrix (referenced in the [Documentation and Resources](#page-4-2) section) for the most up to date supported edge application versions.

## <span id="page-10-0"></span>**Supported Integration Combinations**

The Process Integration Pack for Oracle Utilities Field Work supports the creation and synchronization of field work records between:

- Oracle Utilities Customer Care and Billing (CC&B)
- Oracle Utilities Mobile Workforce Management (MWM)
- Oracle Utilities Work and Asset Management (WAM)/ Oracle Utilities Operational Device Management (ODM)

The integration product supports the three edge applications indicated above according to the following scenarios:

- Scenario 1: Integration +  $CCB$  +  $MWM$  +  $WAMv1.x$
- Scenario 2: Integration + CCB + MWM
- Scenario 3: Integration + WAM v1.x + MWM
- Scenario 4: Integration + WAM v1. $x + CCB$
- Scenario 5: Integration + WAM/ODM  $v2.x + MWM$
- Scenario 6: Integration + CCB + WAM/ODM v2.x
- Scenario 7: Integration +  $CCB + WAM/ODM v2.x + MWM$

## **Installation**

<span id="page-11-1"></span><span id="page-11-0"></span>This section describes the settings and requirements for a successful installation of the Oracle Process Integration Pack for Oracle Utilities Field Work including:

- [Pre-Installation Tasks](#page-11-2)
- **[Installation](#page-18-0)**
- [Configuring Edge Applications](#page-31-0)

## <span id="page-11-2"></span>**Pre-Installation Tasks**

Before installing, you must complete the following:

- • [Install SOA Core Extensions](#page-11-3)
- • [Verify that the SOA Core Extension is installed successfully.](#page-12-0)
- • [Update the AIAInstallProperties.xml.](#page-13-0)
- Generate the SERVICES LOCATION.

Please complete the following prior to installing the integration.

<span id="page-11-3"></span>1. Install SOA Core Extensions

In Oracle SOA Suite 12.2.1, the option of upgrading the domain with core extensions is not available by default as part of the domain creation.

• Once the Weblogic domain is created, upgrade the existing domain using custom template and select the fp template (\$SOA\_HOME/common/templates/wls/ oracle.soa.fp\_template.jar) while invoking the config.sh

To ensure the proper permissions and privileges are set for all files, it is recommended that the same owner perform both tasks: installation of the Oracle Fusion Middleware product and configuration or upgrade of the WebLogic Server domain using the Configuration Wizard to install SOA Core Extensions.

```
Example: 
cd /u01/app/oracle/product/fmw/oracle_common/common/bin ./
config.sh 
Jar name: /u01/MWSOA12210/Oracle_Home/soa/common/templates/wls/
oracle.soa.fp_template.jar
```
Fusion Middleware Configuration Wizard - Page 2 of 9 ORACLE **Templates FUSION MIDDLEWARE** Update Domain ◯ Update Domain Using Product Templates **Templates** Database Configuration Type Template Categories: All Templates Available Templates Component Datasources Basic WebLogic Server Domain - 12.2.1 [w/server] \* JDBC Test Oracle B2B - 12.2.1 [soa] **Advanced Configuration** Oracle SOA Suite - 12.2.1 [soa] |<br>| Oracle API Manager - 12.2.1 [osb]<br>| Oracle Service Bus - 12.2.1 [osb] Configuration Summary Configuration Progress WebLogic Advanced Web Services for JAX-RPC Extension - 12.2.1 [oracle\_common] End Of Configuration .<br>| ODSI XQuery 2004 Components - 12.1.3.0 [oracle\_common]<br>| Oracle Enterprise Scheduler Service Basic - 12.2.1 [oracle\_common] Oracle Business Activity Monitoring - 12.2.1 [soa]<br>Oracle Enterprise Manager Plugin for ESS - 12.2.1 [em] Oracle Enterprise Manager - 12.2.1 femi Oracle User Messaging Service Basic - 12.2.1 [oracle\_common] Oracle WSM Policy Manager - 12 2 1 0 loracle commonl · Update Domain Using Custom Template: Template location: Home/soa/common/templates/wls/oracle.soa.fp\_template.jar Browse < Back Next > Finish Cancel Help

Accept the defaults while performing this step. After a successful upgrade, restart the server for the changes to be effective.

- <span id="page-12-0"></span>2. Verify that the SOA Core Extension is installed successfully.
	- Check the EM Console to ensure the required error handling artifacts that are included by default as part of SOA Core Extension are deployed successfully.

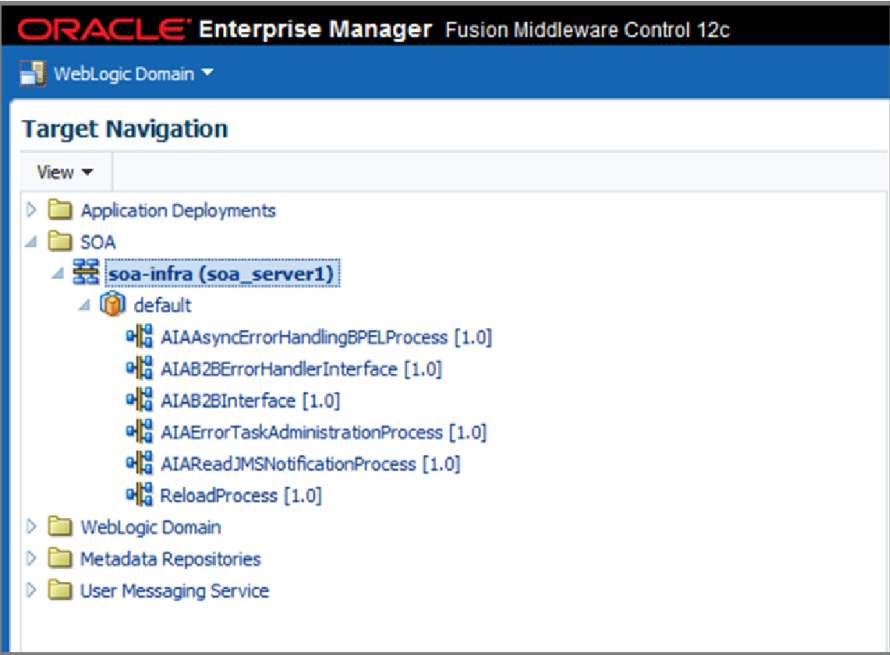

- Log in to the weblogic admin console and validate the presence of the following:
	- AIAJMSServer (Home  $\rightarrow$  JMS Servers)
	- AIAJMSModule(Home  $\rightarrow$ JMS Modules)
	- AIADataStore (Home → Persistent Stores)

**Note**: If the EM Console and the weblogic console do not have the listed composites verify that the SOA Core Extension template has been successfully applied to the weblogic domain.

<span id="page-13-0"></span>3. Update the AIAInstallProperties.xml.

Update the SOA server details, pips and participating applications details.

Refer to the AIAInstallProperties.xml template that is part of the FieldworkPIP.zipfile downloaded from Oracle Software Delivery Cloud (https:// edelivery.oracle.com/) under templates folder for reference.

### **Properties**

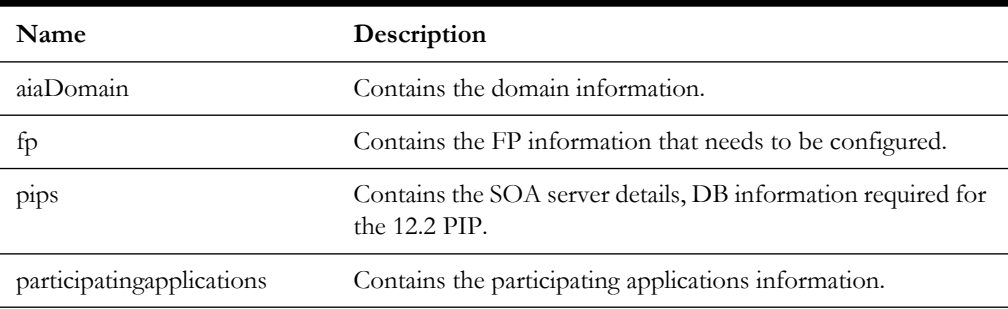

## **AIADomain**

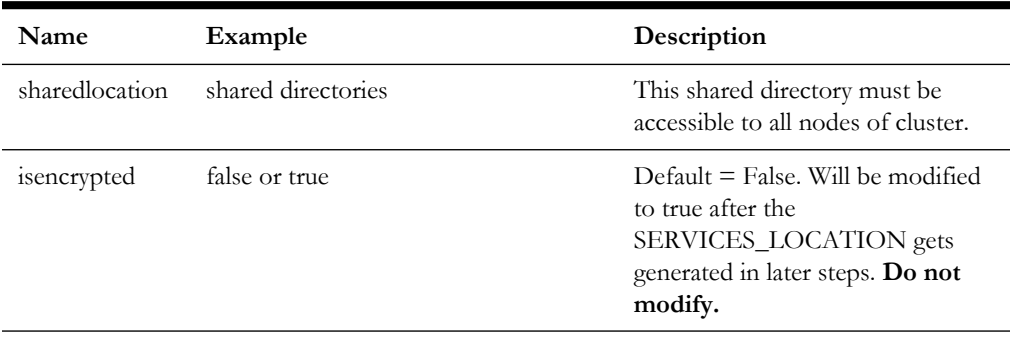

## **FP**

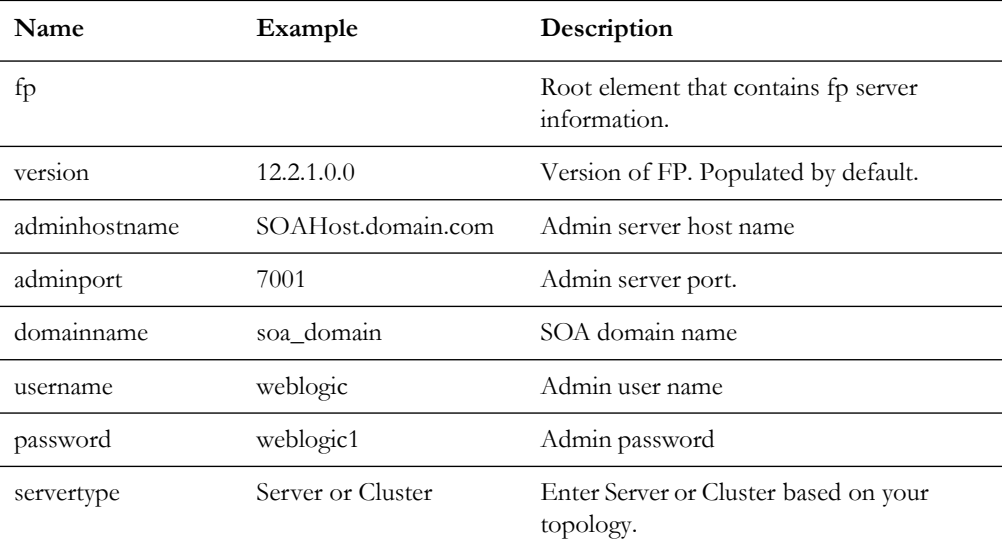

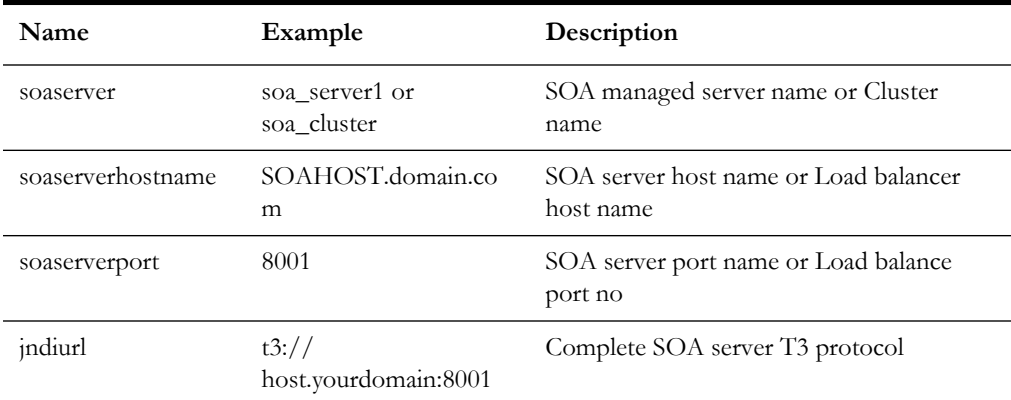

## **PIPs**

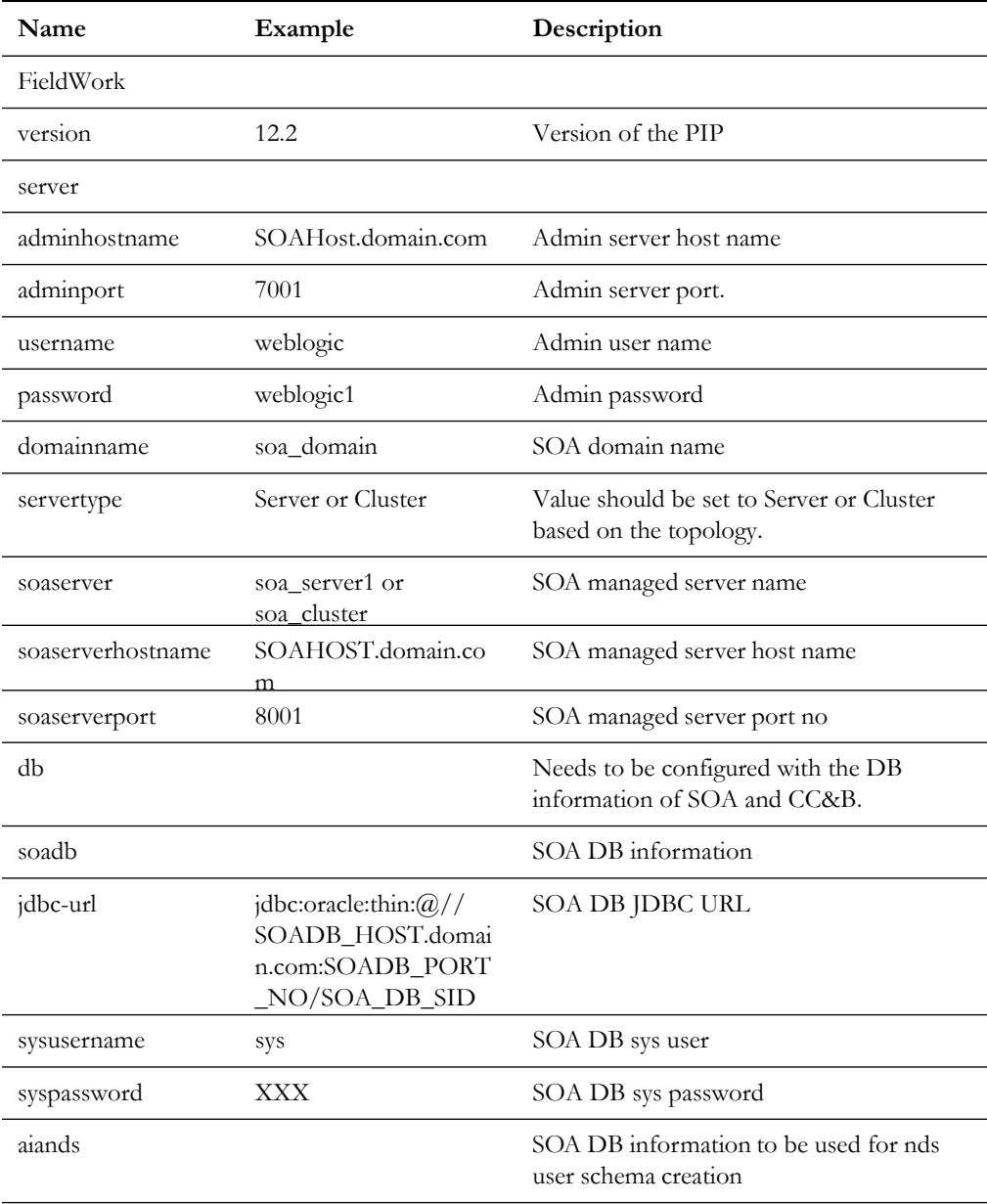

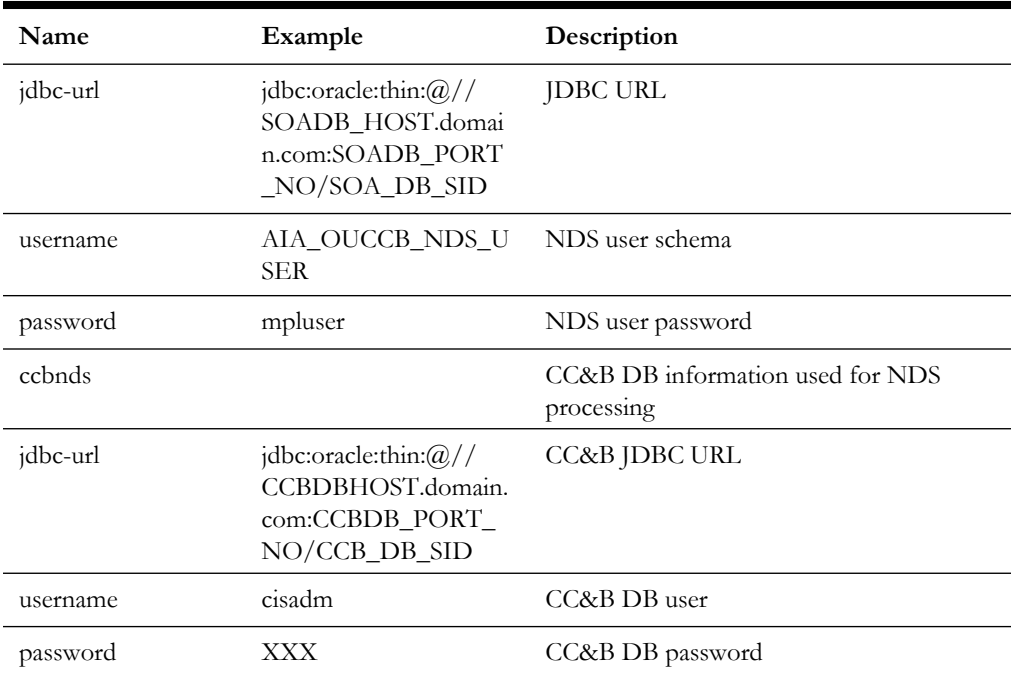

## **Participating Applications**

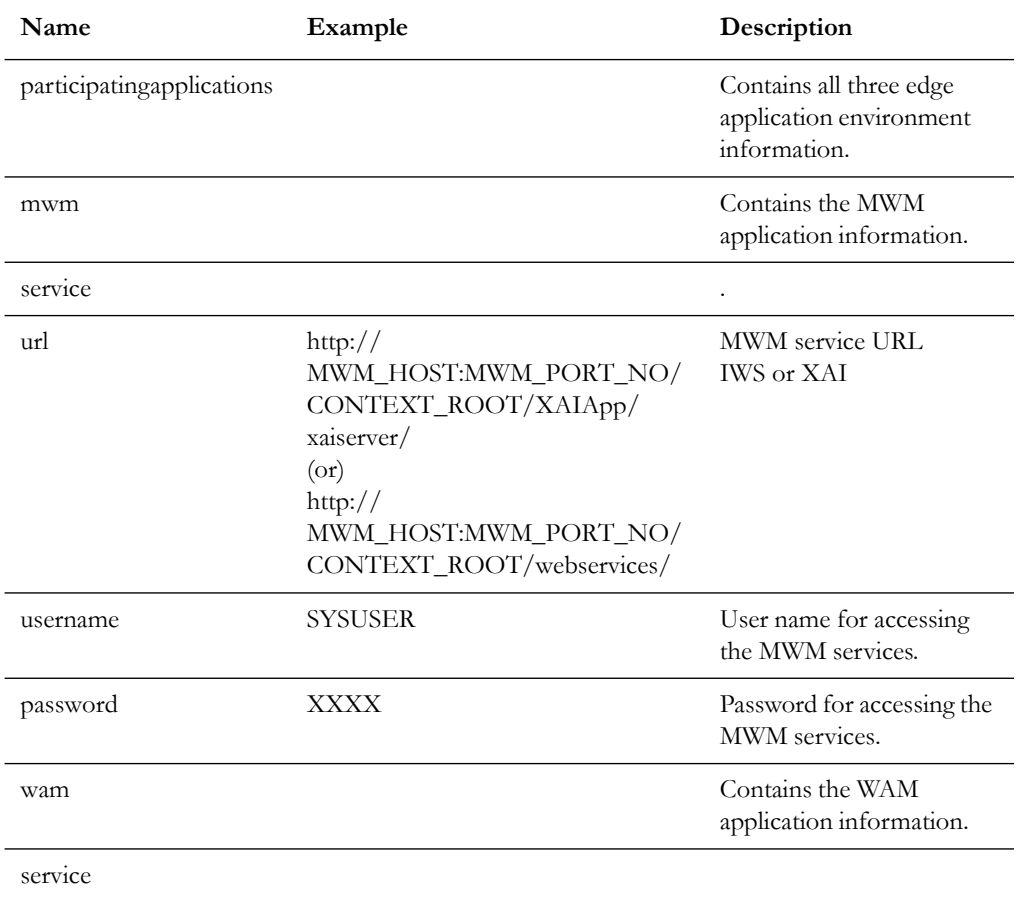

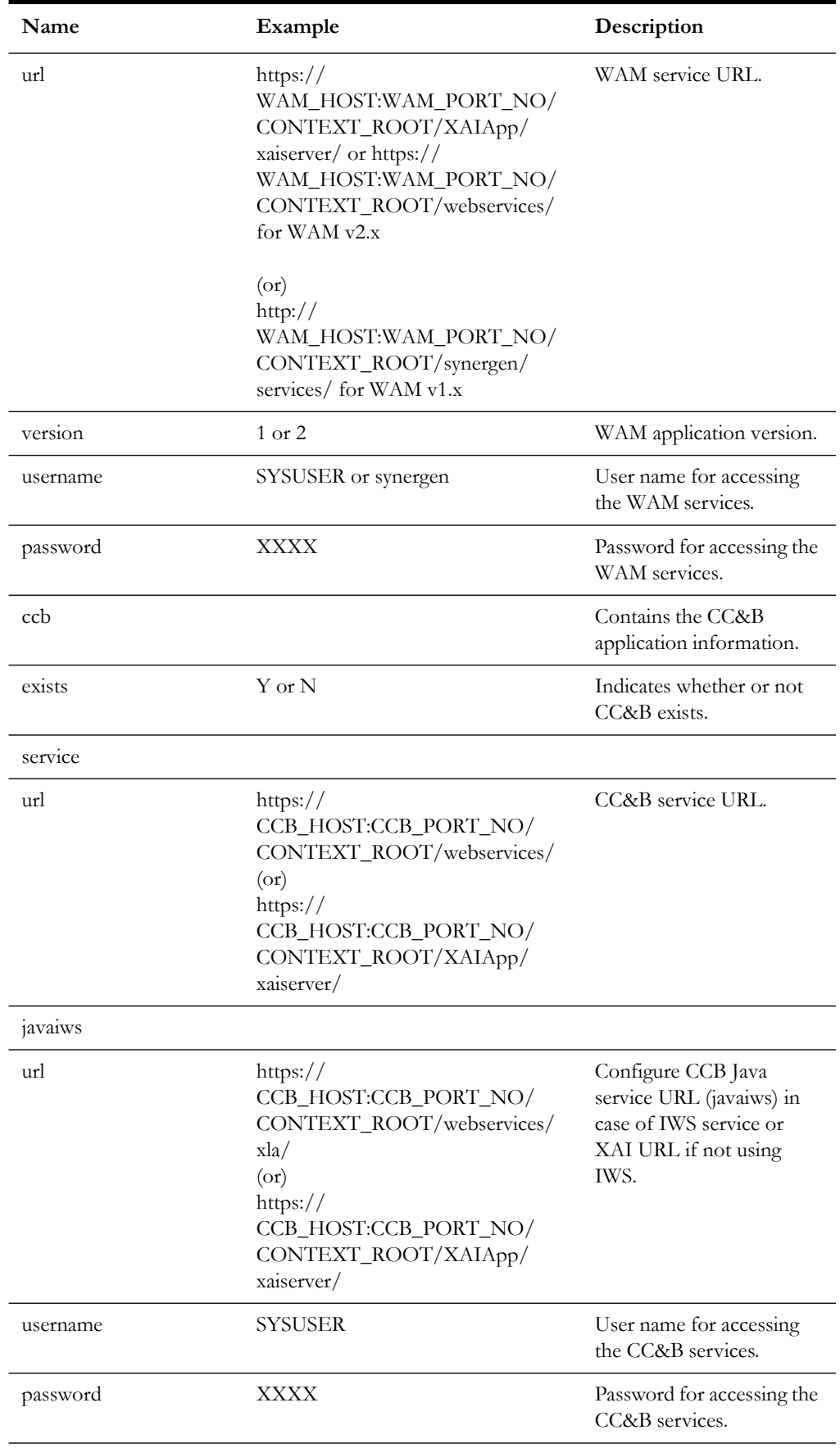

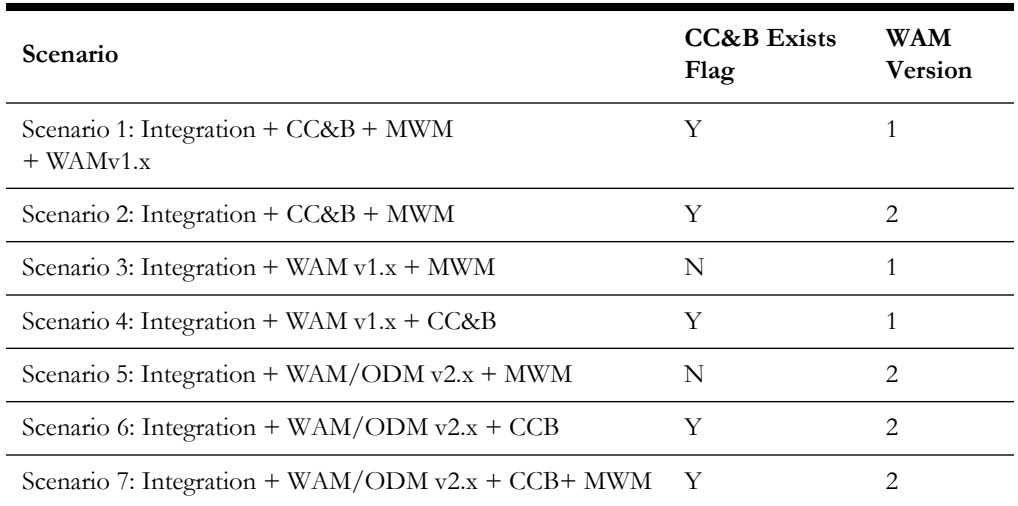

**Notes**: Set the CC&B Exists and WAM Version values in AIAInstallProperties.xml based on the installation scenario:

### <span id="page-17-0"></span>4. Generate the SERVICES\_LOCATION.

Execute FPPostInstall.xml to generate the SERVICES\_LOCATION which will be used as PRODUCT\_HOME for FW-PIP 12.2.

Set the environment variables by executing aiaenv.bat/aiaenv.sh.

### **Windows:**

```
Call
```
C:\Oracle\Middleware\Oracle Home\user projects\domains\soa doma in\soa\aia\bin\aiaenv.bat

#### **Linux:**

source /Oracle/Middleware/user projects/domains/soa domain/soa/ aia/bin/aiaenv.sh

Execute the FPPostInstall.xml using below command which prompts for the SERVICES\_LOCATION.

Enter the path where you want to create your SERVICES\_LOCATION.

Note: Ensure that SERVICES\_LOCATION directory does not exist. In case of cluster ensure this shared directory is accessible to all nodes.

#### **Windows:**

c:\>ant -f %SOA\_HOME%\aiafp\Install\config\FPPostInstall.xml

```
Buildfile: 
C:\Oracle\Middleware\Oracle_Home\soa\aiafp\Install\config\FPPos
tInstall.xml
```

```
-setProjectDirByUserInput:
          [input]Please enter the SCE Services Location: 
C:\Oracle\SERVICES_LOCATION
```
#### **Linux:**

```
bash-4.1$ ant -f $SOA_HOME/aiafp/Install/config/
FPPostInstall.xml
Buildfile: /scratch/12c/Oracle/Middleware/Oracle_Home/soa/
aiafp/Install/config/FPPostInstall.xml
-setProjectDirByUserInput:
[input]Please enter the SCE Services Location:
/u01/SERVICES_LOCATION
```
This initiates a prompt for a user name and password. Enter these details to complete the build then verify that the build was successful.

The following directory structure is created on the server. SERVICES\_LOCATION:

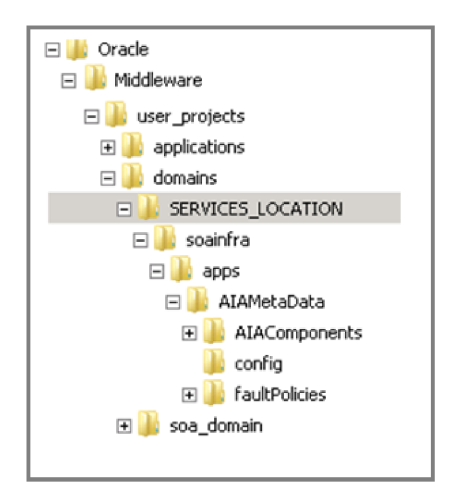

- 5. Log in to the EM Console and validate that the following credential map and key are created successfully.
	- Right click on soa\_domain (domain name) 'Security 'Credentials.

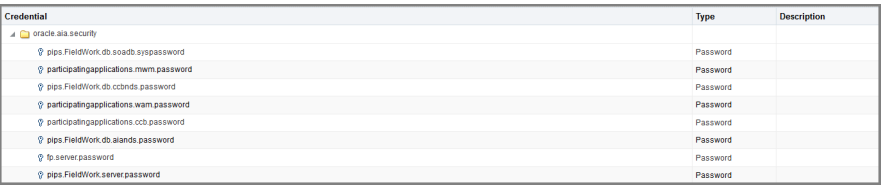

All passwords are encrypted in the AIAInstallProperties.xml. This happens automatically as part of generating SERVICES\_LOCATION.

## <span id="page-18-0"></span>**Installation**

Complete the following installation steps:

1. Download the **FieldworkPIP.zip** file from Oracle Software Delivery Cloud. (https://edelivery.oracle.com).

**Note**: For specific instructions about installing this integration on non-Windows/ Linux platforms, see Oracle Support Knowledge Article ID 1349320.1.

2. Extract the zip file to SERVICES\_LOCATION. e.g: /u01/SERVICES\_LOCATION/soainfra/apps

> **Note**: Ensure that you have the write permissions and override the files during extraction. Unzip in such a a way that it should merge the contents of existing directory structure of SERVICES\_LOCATION/ soainfra/apps/../../../../till the child by installation zip (FieldworkPIP.zip )

Example:

#### **Linux :**

\$ unzip FieldworkPIP.zip

When unzip finds a file that already exists in the destination (SERVICES\_LOCATION/soainfra/apps/../../../../) , it asks if you want to overwrite it. You can then type y to overwrite it, A to overwrite all files.

When you unzip the following directories will be merged into SERVICES\_LOCATION/soainfra/apps.

The extracted folder structure on the server should appear as:

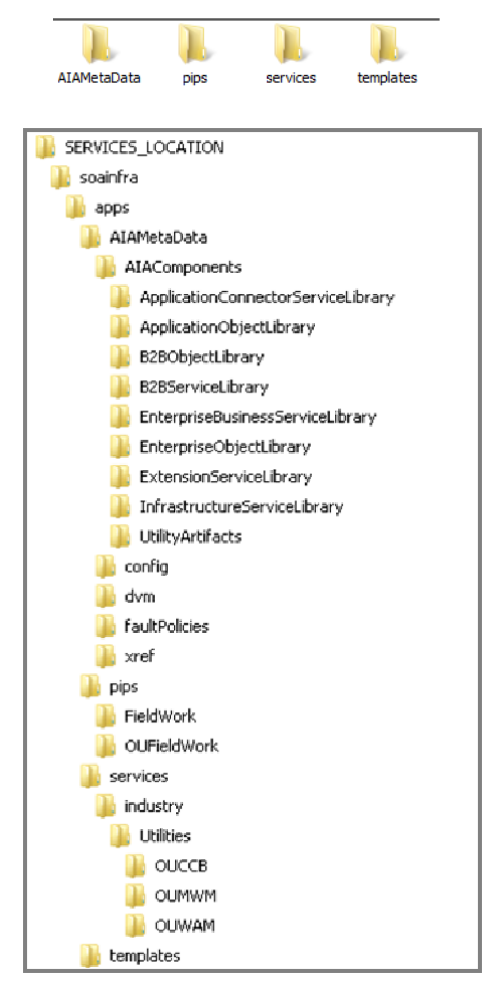

## <span id="page-20-0"></span>**Installing the Integration**

1. Source the environment variables using aiaenv.bat/aiaenv.sh.

#### **Windows:**

```
C:\Oracle\Middleware\Oracle Home\user projects\domains\soa doma
in\soa\aia\bin\aiaenv.bat
```
#### **Linux:**

```
source
/Oracle/Middleware/user_projects/domains/soa_domain/soa/aia/
bin/aiaenv.sh
```
2. Open a command prompt and execute the following installation command in Linux or Windows respectively as given below:

#### **Linux:**

```
ant -f $SOA HOME/aiafp/Install/AID/AIAInstallDriver.xml -
DDeploymentPlan=$AIA_HOME/pips/FieldWork/DeploymentPlans/ 
FieldWorkDP.xml -DPropertiesFile=$DOMAIN_LOCATION/soa/aia/bin/ 
AIAInstallProperties.xml - 
DSupplementaryDeploymentPlan=$AIA_HOME/pips/FieldWork/ 
DeploymentPlans/FieldWorkSupplementaryDP.xml - 
DDeploymentPolicyFile=$AIA_HOME/pips/FieldWork/DeploymentPlans/ 
FieldWorkConditionalPolicy.xml -l $AIA_HOME/pips/FieldWork/ 
DeploymentPlans/FieldWorkDP.log
```
#### **Windows:**

```
ant -f %SOA HOME%\aiafp\Install\AID\AIAInstallDriver.xml -
DDeploymentPlan=%AIA_HOME%\pips\FieldWork\DeploymentPlans\Field
WorkDP.xml -
DPropertiesFile=%DOMAIN_LOCATION%\soa\aia\bin\AIAInstallPropert
ies.xml -
DSupplementaryDeploymentPlan=%AIA_HOME%\pips\FieldWork\Deployme
ntPlans\FieldWorkSupplementaryDP.xml -
DDeploymentPolicyFile=%AIA_HOME%\pips\FieldWork\DeploymentPlans
\FieldWorkConditionalPolicy.xml -l 
%AIA_HOME%\pips\FieldWork\DeploymentPlans\FieldWorkDP.log
```
This initiates a prompt for the weblogic admin user name and password. Enter these details to initiate the installation.

## <span id="page-20-1"></span>**Post-Installation Validation**

After completing the installation steps, use the following guidelines to validate based on your planned integration combination.

#### **Installation Validation for Scenario 1, Scenario 2 and Scenario 4**

- Scenario 1: Integration + CC&B, MWM + WAMv1.x
- Scenario 2: Integration  $+ C C \&B + MWM$
- Scenario 4: Integration + WAM v1. $x + CC\&B$
- 1. Log in to the Enterprise Manager console.
- 2. Navigate to the SOA  $\rightarrow$  soa-infra  $\rightarrow$  default partition.
- 3. Verify that all composites are deployed and are in 'active' state. List of composites:
	- AIAAsyncErrorHandlingBPELProcess
	- AIAB2BErrorHandlerInterface
	- AIAB2BInterface
	- AIAErrorTaskAdministrationProcess
	- AIAReadJMSNotificationProcess
	- CCBGetMeterDataProvService
	- CreateCustomerInteractionOUCCBUtilitiesProvABCSImpl
	- CreateCustomerInteractionOUWAMUtilitiesReqABCSImpl
	- CreateInvoiceOUCCBUtilitiesJMSConsumer
	- CreateInvoiceOUCCBUtilitiesJMSProducer
	- CreateInvoiceOUCCBUtilitiesProvABCSImpl
	- CreateInvoiceOUWAMUtilitiesReqABCSImpl
	- CreateTimeSheetOUWAMUtilitiesProvABCSImpl
	- GetNDSRecordsOUCCBUtilitiesEBF
	- GetWOLineApptWinAvailOUCCBUtilitiesReqABCSImpl
	- GetWOLineApptWinAvailOUMWMUtilitiesProvABCSImplV2
	- ManageNDSRecordsUtilityEBF
	- ProcessNDSRecordOUCCBUtilitiesEBF
	- ProcessWorkOrderCompleteOUMWMUtilitiesReqABCSImplV2
	- ProcessWorkOrderCompleteOUWAMUtilitiesReqABCSImpl
	- ProcessWorkOrderCreateOUMWMUtilitiesReqABCSImplV2
	- ProcessWorkOrderCreateOUWAMUtilitiesReqABCSImpl
	- ProcessWorkOrderOUCCBUtilitiesJMSConsumer
	- ProcessWorkOrderOUCCBUtilitiesJMSProducer
	- ProcessWorkOrderOUCCBUtilitiesProvABCSImpl
	- ProcessWorkOrderOUCCBUtilitiesReqABCSImpl
	- ProcessWorkOrderOUMWMUtilitiesJMSConsumerV2
	- ProcessWorkOrderOUMWMUtilitiesJMSProducer
	- ProcessWorkOrderOUMWMUtilitiesProvABCSImplV2
	- ProcessWorkOrderOUWAMUtilitiesJMSConsumer
	- ProcessWorkOrderOUWAMUtilitiesJMSProducer
	- ProcessWorkOrderOUWAMUtilitiesProvABCSImpl
- ProcessWorkOrderResponseOUCCBUtilitiesJMSConsumer
- ProcessWorkOrderResponseOUCCBUtilitiesJMSProducer
- ProcessWorkOrderResponseOUCCBUtilitiesProvABCSImpl
- ProcessWorkOrderResponseOUMWMUtilitiesProvABCSImplV2
- ProcessWorkOrderResponseOUWAMUtilitiesProvABCSImpl
- ProcessWorkOrderStatusOUMWMUtilitiesReqABCSImplV2
- ProcessWorkOrderUpdateOUWAMUtilitiesReqABCSImpl
- QueryInstalledProductListOUCCBUtilitiesProvABCSImpl
- QueryInstalledProductListOUMWMUtilitiesReqABCSImplV2
- ReloadProcess
- UtilitiesCustomerInteractionEBS
- UtilitiesCustomerInteractionResponseEBS
- UtilitiesInstalledProductEBSV2
- UtilitiesInvoiceEBSV2
- UtilitiesWorkOrderEBS
- UtilitiesWorkOrderResponseEBS
- ValidateInstalledProductOUCCBUtilitiesProvABCSImpl
- ValidateInstalledProductOUMWMUtilitiesReqABCSImplV2
- ValidateInstalledProductOUWAMUtilitiesReqABCSImpl
- WAMGetMeterDataReqService
- 4. Log in to the Weblogic admin console to validate.
	- JMS queues and connection factories related to this integration are created under Home→JMS Modules→AIAJMSModule
		- AIA\_OUCCBFAResponseJMSQueue
		- AIA\_OUCCBFAResponseJMSQueue\_ErrorQ
		- AIA\_OUCCBInvoiceJMSQueue
		- AIA\_OUCCBInvoiceJMSQueue\_ErrorQ
		- AIA\_OUCCBOUODMSPSyncReqQueue
		- AIA\_OUCCBOUODMSPSyncReqQueue\_ErrorQ
		- AIA\_OUCCBWorkOrderJMSQueue
		- AIA\_OUCCBWorkOrderJMSQueue\_ErrorQ
		- AIA\_OUMWMWorkOrderJMSQueue
		- AIA\_OUMWMWorkOrderJMSQueue\_ErrorQ
		- AIA\_OUODMOUCCBSPSyncRespQueue
		- AIA\_OUODMOUCCBSPSyncRespQueue\_ErrorQ
		- AIA\_OUWAMWorkOrderJMSQueue
		- AIA\_OUWAMWorkOrderJMSQueue\_ErrorQ
- AIA\_OUWAMAckResponseJMSQueue
- AIA\_OUWAMAckResponseJMSQueue\_ErrorQ
- AIAOUCCBCF
- AIAOUMWMCF
- AIAOUWAMCF
- Datasources related to integration are created under Home $\rightarrow$ Data Sources. This is applicable only if Oracle Utilities Customer Care and Billing is included in your integration.
	- AIANDSDS
	- AIAOUCCBNDSDS
- 5. Verify that the csf-keys are created successfully by following these steps:
	- a. Log in to the Enterprise Manager console.
	- b. Navigate to WebLogic\_Domain $\rightarrow$ soa\_domain.
	- c. Right-click on soa\_domain, and then select Security  $\rightarrow$  Credentials.
	- d. Expand the oracle.wsm.security map.
	- e. Verify that the following keys are available:
		- OU\_CCB\_01
		- OU MWM 01
		- OU\_WAM\_01
		- FW\_PIP\_01

The AIA\_OUCCB\_NDS\_USER is created in the SOA database. The credentials for this user can be obtained from the AIAInstallProperties.xml file aiands node.

- 6. Verify the installation logs for any errors.
- 7. Get the configuration file from MDS using the GetFieldWorkConfigFileDP.xml utility and validate all the module level properties, service level properties are present in the AIAConfigurationProperties.xml.

### **Installation Validation for Scenario 3**

- Integration  $+$  WAM v1.x  $+$  MWM
- 1. Log in to the Enterprise Manager console.
- 2. Navigate to the SOA  $\rightarrow$  soa-infra  $\rightarrow$  default partition.
- 3. Verify that all composites are deployed and are in 'active' state. List of composites:
	- AIAAsyncErrorHandlingBPELProcess
	- AIAB2BErrorHandlerInterface
	- AIAB2BInterface
	- AIAErrorTaskAdministrationProcess
	- AIAReadJMSNotificationProcess
	- CCBGetMeterDataProvService
- CreateCustomerInteractionOUCCBUtilitiesProvABCSImpl
- CreateCustomerInteractionOUWAMUtilitiesReqABCSImpl
- CreateInvoiceOUCCBUtilitiesJMSConsumer
- CreateInvoiceOUCCBUtilitiesJMSProducer
- CreateInvoiceOUCCBUtilitiesProvABCSImpl
- CreateInvoiceOUWAMUtilitiesReqABCSImpl
- CreateTimeSheetOUWAMUtilitiesProvABCSImpl
- GetWOLineApptWinAvailOUCCBUtilitiesReqABCSImpl
- GetWOLineApptWinAvailOUMWMUtilitiesProvABCSImplV2
- OUCCBOUODMSPSyncReqEBF
- OUODMOUCCBSPSyncRespEBF
- ProcessWorkOrderCompleteOUMWMUtilitiesReqABCSImplV2
- ProcessWorkOrderCompleteOUWAMUtilitiesReqABCSImpl
- ProcessWorkOrderCreateOUMWMUtilitiesReqABCSImplV2
- ProcessWorkOrderCreateOUWAMUtilitiesReqABCSImpl
- ProcessWorkOrderOUCCBUtilitiesJMSConsumer
- ProcessWorkOrderOUCCBUtilitiesJMSProducer
- ProcessWorkOrderOUCCBUtilitiesProvABCSImpl
- ProcessWorkOrderOUCCBUtilitiesReqABCSImpl
- ProcessWorkOrderOUMWMUtilitiesJMSConsumerV2
- ProcessWorkOrderOUMWMUtilitiesJMSProducer
- ProcessWorkOrderOUMWMUtilitiesProvABCSImplV2
- ProcessWorkOrderOUWAMUtilitiesJMSConsumer
- ProcessWorkOrderOUWAMUtilitiesJMSProducer
- ProcessWorkOrderOUWAMUtilitiesProvABCSImpl
- ProcessWorkOrderResponseOUCCBUtilitiesJMSConsumer
- ProcessWorkOrderResponseOUCCBUtilitiesJMSProducer
- ProcessWorkOrderResponseOUCCBUtilitiesProvABCSImpl
- ProcessWorkOrderResponseOUMWMUtilitiesProvABCSImplV2
- ProcessWorkOrderResponseOUWAMUtilitiesProvABCSImpl
- ProcessWorkOrderStatusOUMWMUtilitiesReqABCSImplV2
- ProcessWorkOrderUpdateOUWAMUtilitiesReqABCSImpl
- QueryInstalledProductListOUCCBUtilitiesProvABCSImpl
- QueryInstalledProductListOUMWMUtilitiesReqABCSImplV2
- ReloadProcess
- UtilitiesCustomerInteractionEBS
- UtilitiesCustomerInteractionResponseEBS
- UtilitiesInstalledProductEBSV2
- UtilitiesInvoiceEBSV2
- UtilitiesWorkOrderEBS
- UtilitiesWorkOrderResponseEBS
- ValidateInstalledProductOUCCBUtilitiesProvABCSImpl
- ValidateInstalledProductOUMWMUtilitiesReqABCSImplV2
- ValidateInstalledProductOUWAMUtilitiesReqABCSImpl
- WAMGetMeterDataReqService
- 4. Log in to the weblogic admin console to validate the following.
	- JMS queues and connection factories related to this integration are created under Home  $\rightarrow$  JMS Modules  $\rightarrow$  AIAJMSModule.
		- AIA\_OUCCBFAResponseJMSQueue
		- AIA\_OUCCBFAResponseJMSQueue\_ErrorQ
		- AIA\_OUCCBOUODMSPSyncReqQueue
		- AIA\_OUCCBOUODMSPSyncReqQueue\_ErrorQ
		- AIA\_OUMWMWorkOrderJMSQueue
		- AIA\_OUMWMWorkOrderJMSQueue\_ErrorQ
		- AIA\_OUODMOUCCBSPSyncRespQueue
		- AIA\_OUODMOUCCBSPSyncRespQueue\_ErrorQ
		- AIA\_OUWAMWorkOrderJMSQueue
		- AIA\_OUWAMWorkOrderJMSQueue\_ErrorQ
		- AIA\_OUWAMAckResponseJMSQueue
		- AIA\_OUWAMAckResponseJMSQueue\_ErrorQ
		- AIAOUCCBCF
		- AIAOUMWMCF
		- AIAOUWAMCF
- 5. Verify that the csf-keys are created successfully by following these steps:
	- a. Log in to the Enterprise Manager console.
	- b. Navigate to WebLogic\_Domain  $\rightarrow$  soa\_domain  $\rightarrow$  soa\_domain.
	- c. Right-click soa\_domain, and then select Security  $\rightarrow$  Credentials.
	- d. Expand the oracle.wsm.security map.
	- e. Verify that the following keys are available:
		- OU\_CCB\_01
		- OU\_MWM\_01
		- OU\_WAM\_01
		- FW\_PIP\_01

The AIA\_OUCCB\_NDS\_USER user is created in the SOA database. The credentials for this user can be obtained from the AIAInstallProperties.xml file aiands node.

- 6. Verify the installation logs for any errors.
- 7. Get the configuration file from MDS using the GetFieldWorkConfigFileDP.xml utility and validate all the module level properties, service level properties are present in the AIAConfigurationProperties.xml.

#### **Installation Validation for Scenario 5**

Integration  $+$  WAM v2.x  $+$  MWM

After the successful installation of the PIP for WAMV2-MWM the following composites will be successfully deployed and can be validated in the EM Console.

- 1. Log in to the Enterprise Manager console.
- 2. Navigate to the SOA  $\rightarrow$  soa-infra  $\rightarrow$  default partition.
- 3. Verify that all composites are deployed and are in 'active' state. Composites List:
	- AIAAsyncErrorHandlingBPELProcess
	- AIAB2BErrorHandlerInterface
	- AIAB2BInterface
	- AIAErrorTaskAdministrationProcess
	- AIAReadJMSNotificationProcess
	- CCBGetMeterDataProvService
	- CreateCustomerInteractionOUCCBUtilitiesProvABCSImpl
	- CreateInvoiceOUCCBUtilitiesJMSConsumer
	- CreateInvoiceOUCCBUtilitiesJMSProducer
	- CreateInvoiceOUCCBUtilitiesProvABCSImpl
	- GetWOLineApptWinAvailOUCCBUtilitiesReqABCSImpl
	- GetWOLineApptWinAvailOUMWMUtilitiesProvABCSImplV2
	- OUCCBOUODMSPSyncReqEBF
	- OUODMOUCCBSPSyncRespEBF
	- ProcessWorkOrderCancelCompleteOUWAMUtilitiesReqABCSImplV2
	- ProcessWorkOrderCompleteOUMWMUtilitiesReqABCSImplV2
	- ProcessWorkOrderCreateOUMWMUtilitiesReqABCSImplV2
	- ProcessWorkOrderCreateUpdateOUWAMUtilitiesReqABCSImplV2
	- ProcessWorkOrderOUCCBUtilitiesJMSConsumer
	- ProcessWorkOrderOUCCBUtilitiesJMSProducer
	- ProcessWorkOrderOUCCBUtilitiesProvABCSImpl
	- ProcessWorkOrderOUCCBUtilitiesReqABCSImpl
	- ProcessWorkOrderOUMWMUtilitiesJMSConsumerV2
- ProcessWorkOrderOUMWMUtilitiesJMSProducer
- ProcessWorkOrderOUMWMUtilitiesProvABCSImplV2
- ProcessWorkOrderOUWAMUtilitiesJMSConsumerV2
- ProcessWorkOrderOUWAMUtilitiesJMSProducer
- ProcessWorkOrderOUWAMUtilitiesProvABCSImplV2
- ProcessWorkOrderResponseOUCCBUtilitiesJMSConsumer
- ProcessWorkOrderResponseOUCCBUtilitiesJMSProducer
- ProcessWorkOrderResponseOUCCBUtilitiesProvABCSImpl
- ProcessWorkOrderResponseOUMWMUtilitiesProvABCSImplV2
- ProcessWorkOrderResponseOUWAMUtilitiesJMSConsumerV2
- ProcessWorkOrderResponseOUWAMUtilitiesJMSProducerV2
- ProcessWorkOrderResponseOUWAMUtilitiesProvABCSImplV2
- ProcessWorkOrderStatusOUMWMUtilitiesReqABCSImplV2
- QueryInstalledProductListOUCCBUtilitiesProvABCSImpl
- QueryInstalledProductListOUMWMUtilitiesReqABCSImplV2
- ReloadProcess
- UtilitiesInstalledProductEBSV2
- UtilitiesWorkOrderEBS
- UtilitiesWorkOrderResponseEBS
- ValidateInstalledProductOUCCBUtilitiesProvABCSImpl
- ValidateInstalledProductOUMWMUtilitiesReqABCSImplV2
- 4. Log in to the weblogic admin console to validate. JMS queues and connection factories related to this integration are created under HOME→JMS Modules→AIAJMSModule.
	- AIA\_OUCCBFAResponseJMSQueue
	- AIA\_OUCCBFAResponseJMSQueue\_ErrorQ
	- AIA\_OUCCBInvoiceJMSQueue
	- AIA\_OUCCBInvoiceJMSQueue\_ErrorQ
	- AIA\_OUCCBOUODMSPSyncReqQueue
	- AIA\_OUCCBOUODMSPSyncReqQueue\_ErrorQ
	- AIA\_OUCCBWorkOrderJMSQueue
	- AIA\_OUCCBWorkOrderJMSQueue\_ErrorQ
	- AIA\_OUMWMWorkOrderJMSQueue
	- AIA\_OUMWMWorkOrderJMSQueue\_ErrorQ
	- AIA\_OUODMOUCCBSPSyncRespQueue
	- AIA\_OUODMOUCCBSPSyncRespQueue\_ErrorQ
	- AIA\_OUWAMWorkOrderJMSQueue
- AIA\_OUWAMWorkOrderJMSQueue\_ErrorQ
- AIA\_OUWAMAckResponseJMSQueue
- AIA\_OUWAMAckResponseJMSQueue\_ErrorQ
- 5. Verify that the csf-keys are created successfully by following these steps:
	- a. Log in to the Enterprise Manager console.
	- b. Navigate to WebLogic\_Domain  $\rightarrow$  soa\_domain.
	- c. Right-click soa\_domain, and then select Security  $\rightarrow$  Credentials.
	- d. Expand the oracle.wsm.security map.
	- e. Verify that the following keys are available:
		- OU\_CCB\_01
		- OU\_MWM\_01
		- OU\_WAM\_01
		- FW\_PIP\_01

The AIA\_OUCCB\_NDS\_USER user is created in the SOA database. The credentials for this user can be obtained from the AIAInstallProperties.xml file aiands node.

- 6. Verify the installation logs for any errors.
- 7. Get the configuration file from MDS using the GetFieldWorkConfigFileDP.xml utility and validate all the module level properties, service level properties are present in the AIAConfigurationProperties.xml.

#### **Installation Validation for Scenario 6 and Scenario 7**

- Scenario 6: Integration + WAM  $v2.x + CCB$
- Scenario 7: Integration + WAM v2. $x + CCB + MWM$
- 1. Log in to the Enterprise Manager console.
- 2. Navigate to the SOA  $\rightarrow$  soa-infra  $\rightarrow$  default partition.
- 3. Verify that all composites are deployed and are in 'active' state. Composites List:
	- AIAAsyncErrorHandlingBPELProcess
	- AIAB2BErrorHandlerInterface
	- AIAB2BInterface
	- AIAErrorTaskAdministrationProcess
	- AIAReadJMSNotificationProcess
	- CCBGetMeterDataProvService
	- CreateCustomerInteractionOUCCBUtilitiesProvABCSImpl
	- CreateInvoiceOUCCBUtilitiesJMSConsumer
	- CreateInvoiceOUCCBUtilitiesJMSProducer
	- CreateInvoiceOUCCBUtilitiesProvABCSImpl
	- GetNDSRecordsOUCCBUtilitiesEBF
- GetWOLineApptWinAvailOUCCBUtilitiesReqABCSImpl
- GetWOLineApptWinAvailOUMWMUtilitiesProvABCSImplV2
- ManageNDSRecordsUtilityEBF
- OUCCBOUODMSPSyncReqEBF
- OUODMOUCCBSPSyncRespEBF
- ProcessNDSRecordOUCCBUtilitiesEBF
- ProcessWorkOrderCancelCompleteOUWAMUtilitiesReqABCSImplV2
- ProcessWorkOrderCompleteOUMWMUtilitiesReqABCSImplV2
- ProcessWorkOrderCreateOUMWMUtilitiesReqABCSImplV2
- ProcessWorkOrderCreateUpdateOUWAMUtilitiesReqABCSImplV2
- ProcessWorkOrderOUCCBUtilitiesJMSConsumer
- ProcessWorkOrderOUCCBUtilitiesJMSProducer
- ProcessWorkOrderOUCCBUtilitiesProvABCSImpl
- ProcessWorkOrderOUCCBUtilitiesReqABCSImpl
- ProcessWorkOrderOUMWMUtilitiesJMSConsumerV2
- ProcessWorkOrderOUMWMUtilitiesJMSProducer
- ProcessWorkOrderOUMWMUtilitiesProvABCSImplV2
- ProcessWorkOrderOUWAMUtilitiesJMSConsumerV2
- ProcessWorkOrderOUWAMUtilitiesJMSProducer
- ProcessWorkOrderOUWAMUtilitiesProvABCSImplV2
- ProcessWorkOrderResponseOUCCBUtilitiesJMSConsumer
- ProcessWorkOrderResponseOUCCBUtilitiesJMSProducer
- ProcessWorkOrderResponseOUCCBUtilitiesProvABCSImpl
- ProcessWorkOrderResponseOUMWMUtilitiesProvABCSImplV2
- ProcessWorkOrderResponseOUWAMUtilitiesJMSConsumerV2
- ProcessWorkOrderResponseOUWAMUtilitiesJMSProducerV2
- ProcessWorkOrderResponseOUWAMUtilitiesProvABCSImplV2
- ProcessWorkOrderStatusOUMWMUtilitiesReqABCSImplV2
- QueryInstalledProductListOUCCBUtilitiesProvABCSImpl
- QueryInstalledProductListOUMWMUtilitiesReqABCSImplV2
- ReloadProcess
- UtilitiesInstalledProductEBSV2
- UtilitiesWorkOrderEBS
- UtilitiesWorkOrderResponseEBS
- ValidateInstalledProductOUCCBUtilitiesProvABCSImpl
- ValidateInstalledProductOUMWMUtilitiesReqABCSImplV2
- 4. Log in to the Weblogic admin console to validate. JMS queues and connection factories related to this integration are created under  $HOME \rightarrow$  IMS Modules $\rightarrow$ AIAJMSModule.
	- AIA\_OUCCBFAResponseJMSQueue
	- AIA\_OUCCBFAResponseJMSQueue\_ErrorQ
	- AIA\_OUCCBInvoiceJMSQueue
	- AIA\_OUCCBInvoiceJMSQueue\_ErrorQQueue
	- AIA\_OUCCBOUODMSPSyncReqQueue
	- AIA\_OUCCBOUODMSPSyncReqQueue\_ErrorQ
	- AIA\_OUCCBWorkOrderJMSQueue
	- AIA\_OUCCBWorkOrderJMSQueue\_ErrorQ
	- AIA\_OUMWMWorkOrderJMSQueue
	- AIA\_OUMWMWorkOrderJMSQueue\_ErrorQ
	- AIA\_OUODMOUCCBSPSyncRespQueue
	- AIA\_OUODMOUCCBSPSyncRespQueue\_ErrorQ
	- AIA\_OUWAMAckResponseJMSQueue
	- AIA\_OUWAMAckResponseJMSQueue\_ErrorQ
	- AIA\_OUWAMWorkOrderJMSQueue
	- AIA\_OUWAMWorkOrderJMSQueue\_ErrorQ
- 5. Verify that the csf-keys are created successfully by following these steps:
	- a. Log in to the Enterprise Manager console.
	- b. Navigate to WebLogic\_Domain  $\rightarrow$  soa\_domain.
	- c. Right-click soa\_domain, and then select Security  $\rightarrow$  Credentials.
	- d. Expand the oracle.wsm.security map.
	- e. Verify that the following keys are available:
		- OU\_CCB\_01
		- OU\_MWM\_01
		- OU\_WAM\_01
		- FW\_PIP\_01

The AIA\_OUCCB\_NDS\_USER user is created in the SOA database. The credentials for this user can be obtained from the AIAInstallProperties.xml file aiands node.

6. Verify the installation logs for any errors.

7. Get the configuration file from MDS using the GetFieldWorkConfigFileDP.xml utility and validate all the module level properties, service level properties are present in the AIAConfigurationProperties.xml.

## <span id="page-31-0"></span>**Configuring Edge Applications**

Configure the edge applications according to the guidelines in the Oracle Process Integration Pack for Oracle Utilities Field Work Implementation Guide. For customers on cluster set up ensure that to set the Server URL and Callback Server URL pointing to Load Balancer in "SOA Infrastructure common properties" in em console.

### **Post Installation Requirement for Scenario 1, Scenario 2, Scenario 4, Scenario 6 and Scenario 7**

By default, the field activities from Oracle Utilities Customer Care and Billing will not be picked up. The polling composite, GetNDSRecordsOUCCBUtilitiesEBF, does not poll the NDS records since STATUS in the table

OUCCB\_NDS\_PROCESS\_ACTIVATION is set to Stopped.

Once all the integration configurations are completed, the polling can be started by running the composite ManageNDSRecordsUtilityEBF helpful in managing NDS processing or the table can also be updated manually by executing the following SQL command:

"update OUCCB\_NDS\_PROCESS\_ACTIVATION set STATUS='Ready';"

in the schema AIA\_OUCCB\_NDS\_USER created as part of this product installation.

#### **Using the ManageNDSRecordsUtilityEBF:**

This composite is used to Start/Stop or check the status of the polling. Enter Details as needed:

- **Start**: Starts the NDS processing
- **Stop**: Stops NDS processing
- **Status**: Gives status of Status and enableProcess (Ex: Status:Stopped::Flag:Yes)

**Note**: For processing NDS records ensure that the Status is set to "Ready" and enableProcess is set to "Yes".

## <span id="page-31-1"></span>**Enterprise Business Objects (EBOs)**

Utilities related EBOs are included as part of this integration product. These can be accessed from MDS in the following location:

```
apps\AIAMetaData\AIAComponents\EnterpriseObjectLibrary\Industry
\Utilities
```
## <span id="page-32-3"></span><span id="page-32-2"></span><span id="page-32-1"></span><span id="page-32-0"></span>**Configuring Edge Application Security Certificates in Weblogic**

To import and configure the security certificates (Ex: CCB, WAMV2, MWM certificates), complete the following:

1. Export the edge application certificate and save it on the integration server to add it to the key store.

Example: /Oracle/Middleware/Oracle\_Home/user\_projects/domains/ SERVICES\_LOCATION/ccbcert.cer

2. Create a new keystore example UtilitiesIntegration.jks for importing the edge application certificates.

Example:

keytool -genkey -keystore /Oracle/Middleware/Oracle\_Home/wlserver/server/lib/ UtilitiesIntegration.jks -storepass xxxxxxx

3. Import the edge application certificates into the newly created trust store.

Example:

keytool -import -file /Oracle/Middleware/Oracle\_Home/user\_projects/domains/ SERVICES\_LOCATION/ccbcert.cer -alias RootCA -keystore /Oracle/Middleware/ Oracle\_Home/wlserver /server/lib/ UtilitiesIntegration.jks -storepass welcome1

4. Verify if the certificate is added to the store using the following command by listing the certificates.

Example:

keytool -list -v -keystore /Oracle/Middleware/Oracle\_Home/wlserver/server/lib/ UtilitiesIntegration.jks

**Note**: Enter your password when prompted.

5. Edit the file setDomainEnv.sh for linux or setDomainEnv.cmd for windows and replace the existing javax.net.ssl.trustStore property.

This is located in  $\gamma WLL$  HOME}/ user\_projects/domains/<domain\_name>/bin.

6. Search for -Djavax.net.ssl.trustStore in the file and replace it with Djavax.net.ssl.trustStore= $\frac{1}{2}$ {WL\_HOME}/server/lib/UtilitiesIntegration.jks -Djavax.net.ssl.trustStorePassword=xxxxxxx.

- 7. In the Weblogic console, navigate to Home > Servers > soa\_server1 > Keystores and configure the details.
- 8. Click **Lock & Edit** to change the keystore details.
- 9. Click **Change** and then select **Custom Identity and Java Standard Trust** from the drop-down list.
- 10. Enter the following values in the respective fields:

Custom Identity Keystore: /Oracle/Middleware/Oracle\_Home/wlserver/server/ lib/UtilitiesIntegration.jks

Custom Identity Keystore Type: jks

Custom Identity Keystore Passphrase: welcome1

Confirm Custom Identity Keystore Passphrase: welcome1

11. Click **Activate Changes** and bounce the managed server to bring the changes into effect.

**Note**: In a clustered environment, managed servers need to have their own keystore configured.

# **Custom Deployments**

<span id="page-34-1"></span><span id="page-34-0"></span>This section describes how to deploy and undeploy individual composites for incremental builds or patches. Ensure that you set the environment variables by sourcing aiaenv.bat/aiaenv.sh while executing the following options below.

## <span id="page-34-2"></span>**Deploying/Undeploying Individual Composites**

Edit the FieldWorkCustomDP.xml file to deploy and undeploy composite files. Add as per the comments in the file and run the command accordingly.

#### **Linux**:

```
ant -f $SOA HOME/aiafp/Install/AID/AIAInstallDriver.xml -
DDeploymentPlan=$AIA_HOME/pips/FieldWork/DeploymentPlans/ 
FieldWorkCustomDP.xml -DPropertiesFile=$DOMAIN_LOCATION/soa/
aia/bin/AIAInstallProperties.xml
```
#### **Windows**:

```
ant -f %SOA HOME%\aiafp\Install\AID\AIAInstallDriver.xml -
DDeploymentPlan=%AIA_HOME%\pips\FieldWork\DeploymentPlans\Field 
WorkCustomDP.xml -
DPropertiesFile=%DOMAIN_LOCATION%\soa\aia\bin\AIAInstallPropert
ies.xml
```
This process prompts for entering the admin user name and password. Enter these details to complete the process.

## <span id="page-34-3"></span>**Updating Configuration Properties/MDS**

Complete the following to update the configuration properties:

1. Download the configuration properties file from MDS using GetFieldWorkConfigFileDP.xml.

## **Linux**:

```
ant -f $SOA HOME/aiafp/Install/AID/AIAInstallDriver.xml -
DDeploymentPlan=$AIA_HOME/pips/FieldWork/DeploymentPlans/ 
GetFieldWorkConfigFileDP.xml -DPropertiesFile=$DOMAIN_LOCATION/
soa/aia/bin/AIAInstallProperties.xml
```
#### **Windows**:

```
ant -f %SOA HOME%\aiafp\Install\AID\AIAInstallDriver.xml -
DDeploymentPlan=%AIA_HOME%\pips\FieldWork\DeploymentPlans\GetFi 
eldWorkConfigFileDP.xml -
DPropertiesFile=%DOMAIN_LOCATION%\soa\aia\bin\AIAInstallPropert
ies.xml
```
This process prompts for entering the admin host, port, user name and password. Enter these details to complete the process.

2. Edit the downloaded file in \$AIA\_HOME/config folder and make the modifications then run the UpdateFieldWorkConfigFileDP.xml utility provided.

#### **Linux**:

```
ant -f $SOA HOME/aiafp/Install/AID/AIAInstallDriver.xml -
DDeploymentPlan=$AIA_HOME/pips/FieldWork/DeploymentPlans/ 
UpdateFieldWorkConfigFileDP.xml -
DPropertiesFile=$DOMAIN_LOCATION/soa/aia/bin/
AIAInstallProperties.xml
```
#### **Windows**:

```
ant -f %SOA HOME%\aiafp\Install\AID\AIAInstallDriver.xml -
DDeploymentPlan=%AIA_HOME%\pips\FieldWork\DeploymentPlans\Updat
eFieldWorkConfigFileDP.xml -
DPropertiesFile=%DOMAIN_LOCATION%\soa\aia\bin\AIAInstallPropert
ies.xml
```
This process prompts for entering the admin user name and password. Enter these details to complete the process.

## <span id="page-35-0"></span>**NDS Artifacts Deployment**

During your installation, if your integration does not include Oracle Utilities Customer Care and Billing but your implementation adds the application later, you can use the FieldWorkNDSDP.xml utility to include the required artifacts for NDS processing using CC&B.

#### **Linux**:

```
ant -f $SOA HOME/aiafp/Install/AID/AIAInstallDriver.xml -
DDeploymentPlan=$AIA_HOME/pips/FieldWork/DeploymentPlans/ 
FieldWorkNDSDP.xml -DPropertiesFile=$DOMAIN_LOCATION/soa/aia/
bin/AIAInstallProperties.xml
```
#### **Windows**:

```
ant -f %SOA HOME%\aiafp\Install\AID\AIAInstallDriver.xml -
DDeploymentPlan=%AIA_HOME%\pips\FieldWork\DeploymentPlans\Field 
WorkNDSDP.xml -
DPropertiesFile=%DOMAIN_LOCATION%\soa\aia\bin\AIAInstallPropert
ies.xml
```
This process prompts for entering the admin user name and password. Enter these details to complete the process.

# <span id="page-36-0"></span>**Uninstalling the Integration**

## <span id="page-36-2"></span>**Complete the Uninstall Steps**

<span id="page-36-1"></span>To uninstall the integration, perform the following steps:

This is applicable for all the installation scenarios.

- 1. Restart the WebLogic Admin server and the SOA server. Ensure the server is up and running before proceeding further.
- 2. Source aiaenv.bat/aiaenv.sh to set the environment variables.

#### **Windows**:

```
C:\Oracle\Middleware\Oracle Home\user projects\domains\soa doma
in\so a\aia\bin\aiaenv.bat
Linux:
```
source /Oracle/Middleware/user\_projects/domains/soa\_domain/soa/ aia/bin/aiaenv.sh

3. Execute the following commands in Linux and Windows respectively: The installer will prompt for admin user name and password. Provide the details.

#### **Linux**:

```
ant Uninstall -f $SOA_HOME/aiafp/Install/AID/ 
AIAInstallDriver.xml -DPropertiesFile=$DOMAIN_LOCATION/soa/ 
aia/bin/AIAInstallProperties.xml -DDeploymentPlan=$AIA_HOME/ 
pips/FieldWork/DeploymentPlans/FieldWorkUndeployDP.xml -
l$AIA_HOME/pips/FieldWork/DeploymentPlans/
FieldWorkUndeployDP.log
```
## **Windows**:

```
ant Uninstall -
f%SOA HOME%\aiafp\Install\AID\AIAInstallDriver.xml -
DPropertiesFile=%DOMAIN_LOCATION%\soa\aia\bin\AIAInstallPropert 
ies.xml - 
DDeploymentPlan=%AIA_HOME%\pips\FieldWork\DeploymentPlans\Field 
WorkUndeployDP.xml -l 
%AIA_HOME%\pips\FieldWork\DeploymentPlans\FieldWorkUndeployDP.l
og
```
## <span id="page-37-0"></span>**Validate the Uninstall**

Once the uninstallation is successfully completed, all of the composites should be removed from the EM Console. Only the following composites that come as part of SCE in domain upgrade should remain:

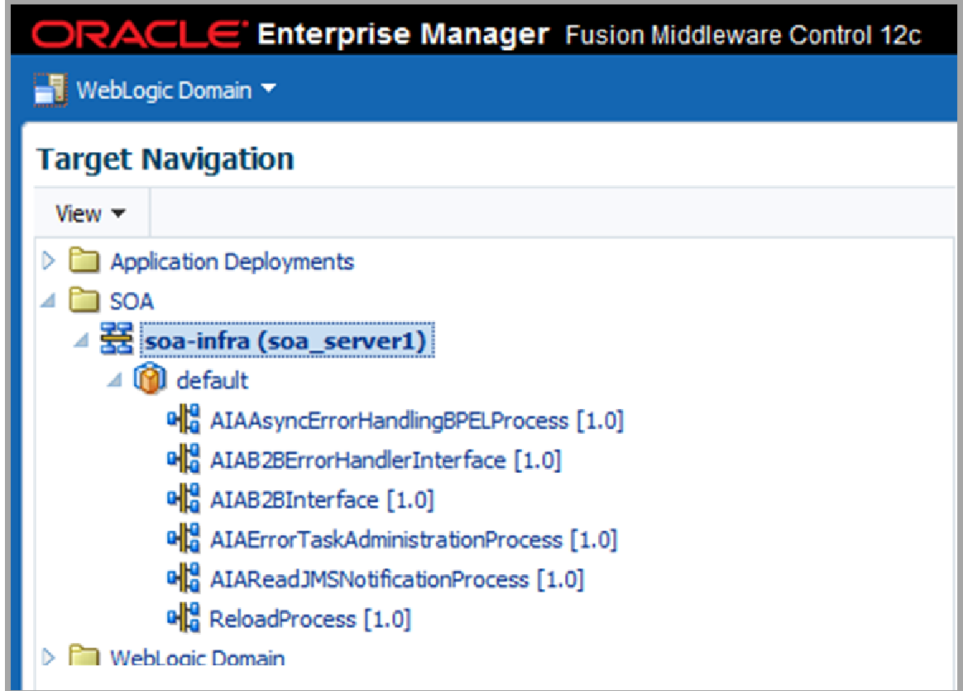

- The credential map "oracle.wsm.security map" and keys "OU\_CCB\_01, OU\_MWM\_01, OU\_WAM\_01 and FW-PIP\_01" created during installation should be deleted successfully.
- The JMS Queues and connection factories created during the installation from the weblogic console under  $HOME \rightarrow MS$  Modules  $\rightarrow$  AIAJMSModule should have been deleted.
- Data Sources related to your integration are removed and the user AIA\_OUCCB\_NDS\_USER is dropped from SOA DB. This is applicable only if Oracle Utilities Customer Care and Billing is included as one of your edge application. Else ignore.

## **Troubleshooting**

<span id="page-38-1"></span><span id="page-38-0"></span>This chapter provides information on troubleshooting the integration.

## <span id="page-38-2"></span>**AIAReadJMSNotificationProcessError**

If your SOA version is 12.2.1 and the composite fails with the following error, deploy the composite AIAReadJMSNotificationProcess using the FieldWorkCustomDP.xml from SERVICES\_LOCATION/soainfra/apps/services/sce/ AIAReadJMSNotificationProcess

SCE composite AIAReadJMSNotificationProcess is failing with the following error message:

<bpelFault><faultType>0</faultType><runtimeFault xmlns="http:// schemas.oracle.com/bpel/extension"><part name="summary"><summary>Problem evaluating XPath expression</summary></part><part name="code"><code>java.lang.RuntimeException</code></part><part name="detail"><detail>java.lang.RuntimeException: Problem evaluating XPath expression

at com.collaxa.cube.engine.xp.XP.exec(XP.java:220)

at com.collaxa.cube.engine.Script.exec(Script.java:111)

at

com.collaxa.cube.engine.ext.bpel.v1.wmp.BPEL1SwitchConditionWMP.\_\_executeState ments(BPEL1SwitchConditionWMP.java:74)

#### at

com.collaxa.cube.engine.ext.bpel.common.wmp.BaseBPELActivityWMP\$1.call(BaseBP ELActivityWMP.java:197)

#### at

at

at

com.collaxa.cube.engine.ext.bpel.common.wmp.BaseBPELActivityWMP\$1.call(BaseBP ELActivityWMP.java:195)

com.collaxa.bpel.sws.SWSComponentProcessActivityWrapper\$1.call(SWSComponentPr ocessActivityWrapper.java:74)

com.collaxa.bpel.sws.SWSCallableActivityWrapper.execute(SWSCallableActivityWrapper .java:89)

at com.collaxa.bpel.sws.SWSComponentProcessActivityWrapper.execute(SWSComponent ProcessActivityWrapper.java:82) at com.collaxa.cube.engine.ext.bpel.common.wmp.BaseBPELActivityWMP.perform(BaseB PELActivityWMP.java:205) at com.collaxa.cube.engine.CubeEngine.performActivity(CubeEngine.java:2878) at com.collaxa.cube.engine.CubeEngine.\_handleWorkItem(CubeEngine.java:1260) at com.collaxa.cube.engine.CubeEngine.handleWorkItem(CubeEngine.java:1155) at com.collaxa.cube.engine.dispatch.message.instance.PerformMessageHandler.handleLocal (PerformMessageHandler.java:92) at com.collaxa.cube.engine.dispatch.DispatchHelper.handleLocalMessage(DispatchHelper.j ava:300) at com.collaxa.cube.engine.dispatch.DispatchHelper.sendMemory(DispatchHelper.java:379 ) at com.collaxa.cube.engine.CubeEngine.endRequest(CubeEngine.java:4871) at com.collaxa.cube.engine.CubeEngine.endRequest(CubeEngine.java:4795) at com.collaxa.cube.engine.CubeEngine.\_createAndInvoke(CubeEngine.java:751) at com.collaxa.cube.engine.CubeEngine.createAndInvoke(CubeEngine.java:586) at com.collaxa.cube.engine.delivery.DeliveryService.handleInvoke(DeliveryService.java:723) at com.collaxa.cube.engine.ejb.impl.CubeDeliveryBean.handleInvoke(CubeDeliveryBean.ja va:478) at com.collaxa.cube.engine.ejb.impl.bpel.BPELDeliveryBean\_5k948i\_ICubeDeliveryLocal BeanImpl.\_\_WL\_invoke(Unknown Source) at weblogic.ejb.container.internal.SessionLocalMethodInvoker.invoke(SessionLocalMethod Invoker.java:33) at com.collaxa.cube.engine.ejb.impl.bpel.BPELDeliveryBean\_5k948i\_ICubeDeliveryLocal BeanImpl.handleInvoke(Unknown Source) at com.collaxa.cube.engine.dispatch.message.invoke.InvokeInstanceMessageHandler.handl

e(InvokeInstanceMessageHandler.java:43)

at com.collaxa.cube.engine.dispatch.DispatchHelper.handleMessage(DispatchHelper.java:1 54) at com.collaxa.cube.engine.dispatch.BaseDispatchTask.process(BaseDispatchTask.java:150 at com.collaxa.cube.engine.dispatch.BaseDispatchTask.run(BaseDispatchTask.java:90) at com.collaxa.cube.engine.dispatch.WMExecutor\$W.run(WMExecutor.java:236) at weblogic.work.j2ee.J2EEWorkManager\$WorkWithListener.run(J2EEWorkManager.java :207) at weblogic.invocation.ComponentInvocationContextManager.\_runAs(ComponentInvocat ionContextManager.java:348) at weblogic.invocation.ComponentInvocationContextManager.runAs(ComponentInvocati onContextManager.java:333) at weblogic.work.LivePartitionUtility.doRunWorkUnderContext(LivePartitionUtility.java:5 4) at weblogic.work.PartitionUtility.runWorkUnderContext(PartitionUtility.java:41) at weblogic.work.SelfTuningWorkManagerImpl.runWorkUnderContext(SelfTuningWork ManagerImpl.java:617) at weblogic.work.ExecuteThread.execute(ExecuteThread.java:397) at weblogic.work.ExecuteThread.run(ExecuteThread.java:346) Caused by: javax.xml.xpath.XPathExpressionException: XPath Function {http:// www.oracle.com/XSL/Transform/java/ oracle.apps.aia.core.xpath.AIAFunctions}getSystemModuleProperty cannot be found. at oracle.xml.xpath.JXPathExpression.evaluate(JXPathExpression.java:269) at com.collaxa.cube.engine.xp.XP.exec(XP.java:201) ... 36 more Caused by: javax.xml.xpath.XPathFunctionException: XPath Function {http:// www.oracle.com/XSL/Transform/java/ oracle.apps.aia.core.xpath.AIAFunctions}getSystemModuleProperty cannot be found. at com.collaxa.cube.engine.xp.XPFunction.lookup(XPFunction.java:74) at com.collaxa.cube.engine.xp.XPFunction.evaluate(XPFunction.java:53) at oracle.xml.xpath.JXPathContext\$JXFunction.invoke(JXPathContext.java:215) at oracle.xml.xpath.JXPathContext\$JXFunction.invoke(JXPathContext.java:182)

)

at oracle.xml.xpath.XPathExtFunction.evaluate(XPathExtFunction.java:335)

at oracle.xml.xpath.ComparisonExpr.evaluate(XSLExpr.java:1743)

at oracle.xml.xpath.JXPathExpression.evaluate(JXPathExpression.java:226)

... 37 more

</detail></part></runtimeFault></br/>bpelFault>

## <span id="page-41-0"></span>**Password Expiry for Database**

If a password expires or is changed connection issues may arise with the Meta Data Store, AIAOUCCBNDSDS, or integration specific database AIANDSDS.

To address this issue, follow these steps:

- 1. Reset the password or unlock the corresponding DB schema (MDS, NDS database, or integration specific database).
- 2. Change the password for the data source through the WebLogic Administration Console for the DB schema where the password is changed/locked.
- 3. Change the password in the AIAInstallationProperties.xml for DB schema. This will be used when redeploying the integration using scripts.

## <span id="page-41-1"></span>**Unable to Invoke Endpoint URI**

You may encounter the following error:

*Unable to invoke endpoint URI "https://host:port/contextroot/XAIApp/xaiserver/Servicename" successfully due to: javax.xml.soap.SOAPException: javax.xml.soap.SOAPException: Message send failed: sun.security.validator.ValidatorException: PKIX path validation failed: java.security.cert.CertPathValidatorException: signature check failed.*

This indicates that the security certificates related to the edge application are not configured in the integration keystore. Please refer to [Chapter 3:](#page-32-2) [Configuring Edge](#page-32-3)  [Application Security Certificates in Weblogic.](#page-32-3)

## <span id="page-41-2"></span>**Uninstalling**

When attempting to uninstall the integration, the deleteMetadata step may fail,. The following workaround ensures that uninstalling the integration does not fail.

In AIDConfigurationLibraryTasks.xml on server at:

/opt/Middleware/Oracle\_Home/soa/aiafp/Install/AID/lib under DeleteMetadata macro comment the

<!-- <delete file=""\${application.tmpdir}/keyFile""/>

<delete file=""\${application.tmpdir}/propFile""/>-->